# **0.はじめに:ボードの名前とはたらき**

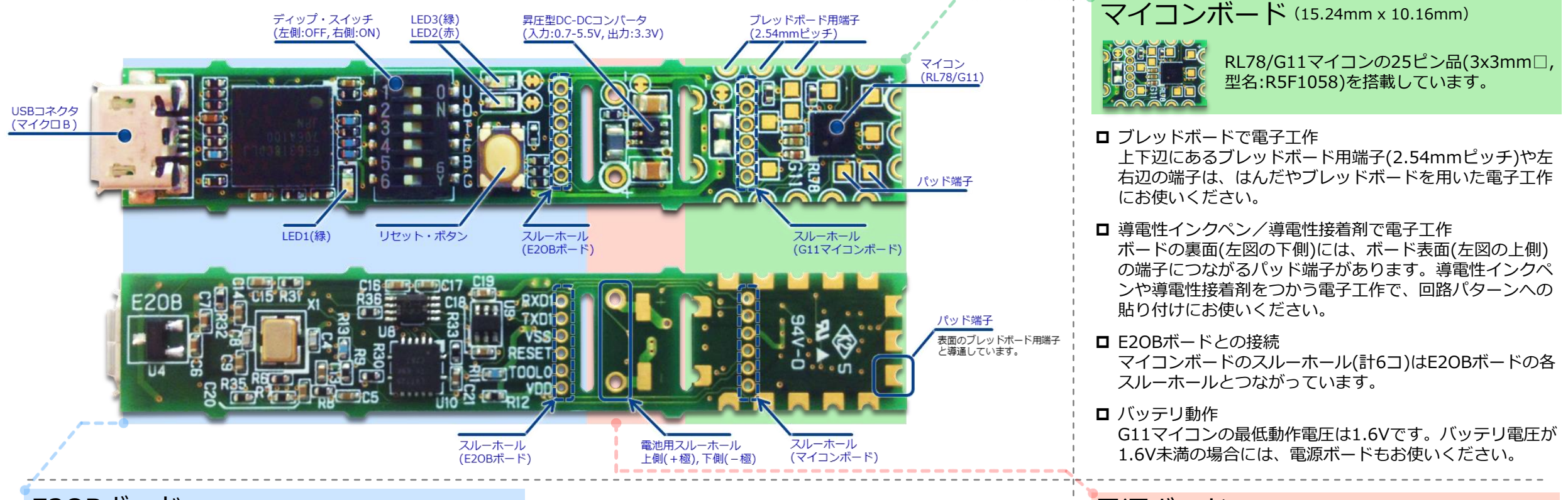

#### $E20B$ ボード (33.46mm x 10.16mm) – ロジンツプスッチ(DSW[1:61)で動作モードを選択して下さい – 雷源ボード (6.3mm x 10.16mm)

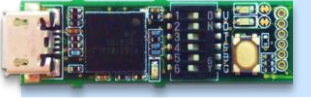

デバッガ/USB-UART変換の機能を ディップスイッチで切替えて使います。 (E2OBボードは、上図の左端)

#### ロ デバッガ

デバッガの動作モードでは、RL78マイコン用のオンチップ・ デバッギング・エミュレータとして動作します。マイコンへ のプログラム書込みにも使えます。

#### **□** USB-UART変換

USBコネクタの信号をUARTに変換し送受信します。(UART の信号はE2OBボードのスルーホール RxD1, TxD1から出力)

#### (33.46mm x 10.16mm) (6.3mm x 10.16mm) ディップスイッチ(DSW[1:6])で動作モードを選択して下さい。

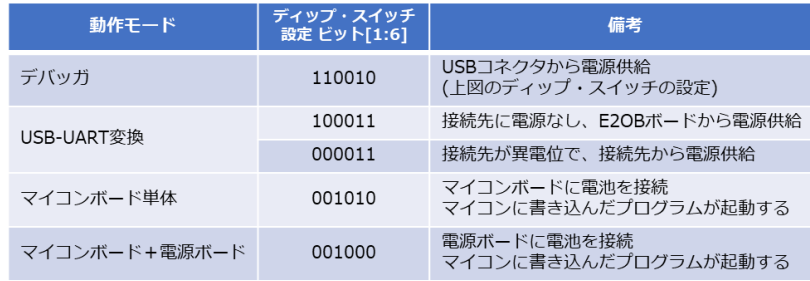

(注意) ディップスイッチの切り替えは、必ずボード電源をOFFにした状態で行って下さい。 ボード電源ONの状態でのディップスイッチ切り替えは、誤動作・故障の原因となります。

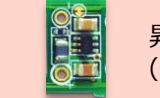

昇圧型DCコンバータで3.3Vを出力します。 (電源ボードは、マイコンボードの左隣り)

□ 電池用スルーホールからの入力電圧を変換し、3.3Vをマ イコンボードへ出力します。電源回路のON/OFFは ディップスイッチで設定できます。また、ディップスイッ チから分離した状態ではONに固定されます。

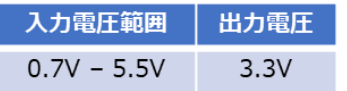

# **1.動かしてみる(1):プログラムの書込み**

#### はじめに、手順①~③の操作でマイコンに プログラムを書き込んでみましょう。

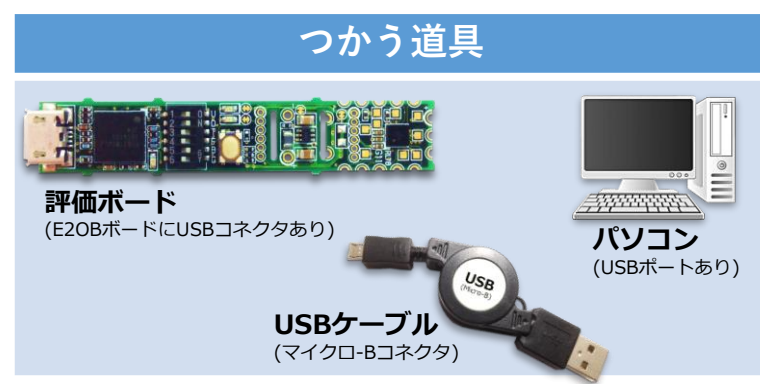

#### **つかうソフト**

https://www.renesas.com/products/software-tools/tools/programmer/renesas-flashprogrammer-programming-gui.html#downloads

 サンプル・オブジェクトファイル Simple\_Check\_with\_LED.hex

# **① ディップスイッチの設定**

**E2OBボードのディップスイッチ(DSW)を 下表のように設定して下さい。**

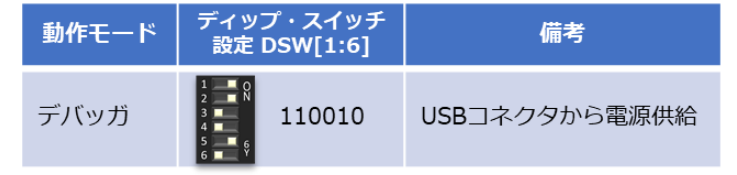

(備考) このDSW設定は、「0.はじめに:ボードの名前とはたらき」にある ボード写真と共通です。DSW[1:6]の表記は、数字の左端をDSWのビット[1]・ 数字の右端をDSWのビット[6]とし、ビット[1]~ビット[6]の6つの値を 並べています。

## **② マイコンと接続**

#### **RFPを起動, RL78のプロジェクトを作成**

パソコンでRFP(Renesas Flash Programmer) を起動し、 「ファイル」→「新しいプロジェクトを作成」を選択し表示されるウィンドウで、 右図のようにRL78マイコンのプロジェクトを設定して下さい。

#### **E2OBボードとパソコンをUSBケーブルで接続**

パソコンとE2OBボード(USBコネクタあり)を、USBケーブル(マイクロB)で接続 して下さい。USBケーブルを接続すると、ボードのLED1(緑)が点滅/LED2(赤)が 点灯します。

#### **マイコンと接続**

USBケーブルを接続してから、右図のウィンドウ右下の「接続」ボタンをクリック して下さい。「接続」ボタンを押すと、マイコンボードにあるG11マイコン (型名:R5F1058)とRFPが接続され、マイコンの情報が取得されます。 処理が正しく進むと "**操作が成功しました**。"と緑色の文字で表示されます。

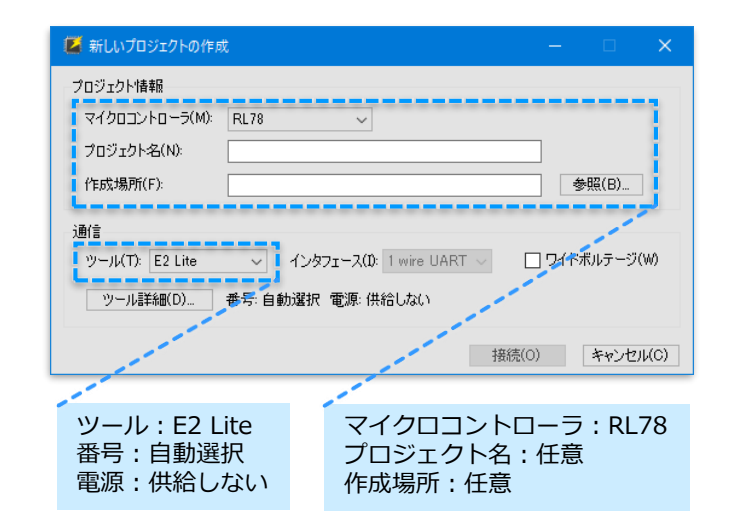

## **③ プログラムの書込み** RFP (Renesas Flash Programmer) 無償版

#### **プログラムファイルの設定, 書き込みスタート**

②までの処理が正しく完了すると、ウィンドウが表示されます。プログラムファイル の欄の右側の「参照」ボタンから、"Simple Check with LED.hex"を設定し、 「スタート(S)」ボタンをクリックして下さい。

デフォルト設定では、フラッシュ操作の欄に「消去 >> 書き込み >> ベリファイ」 が表示されています。(変更する場合には、操作設定のタブから操作できます。)

#### **正常終了の確認**

プログラム書込みの処理が正常に完了すると、右図のウィンドウのように 「スタート(S)」ボタンの右側に" 正常終了 "と表示されます。またログ表示にも、 "**操作が成功しました**。"と緑色の文字で表示されます。

書き込み処理が終了すると、ボードのLED1(緑)が点灯/LED2(赤)は消灯します。

#### **USBケーブルの取り外し**

最後に、E2OBボードからUSBケーブルを取り外して下さい(電源供給を停止)。 これで、RFPによるプログラム書込みの手順は完了です。

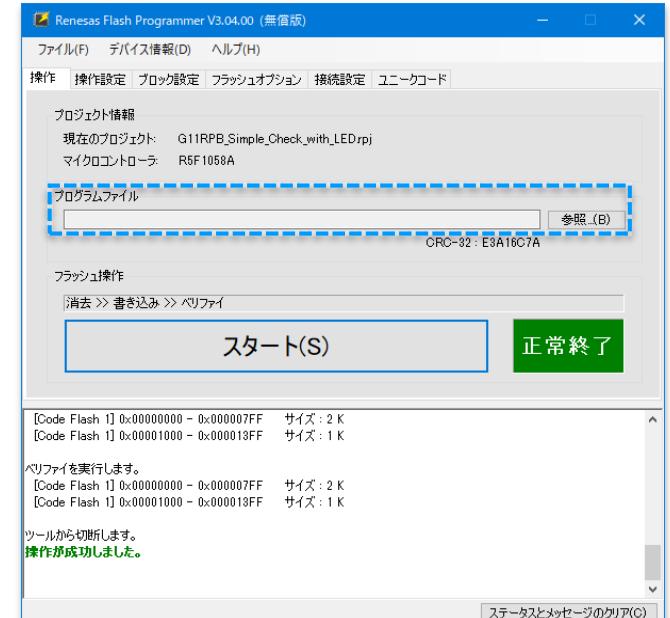

# **2.動かしてみる(2):マイコンを動かす**

つぎに、マイコンの電源をONにして 発光ダイオードを点滅させてみましょう。

「1. 動かしてみる(1)」でプログラム書き込みを完了したマイコンボードを つかい、マイコンから出力される信号で発光ダイオードを点滅させます。 マイコンボードを動かす3つの動作モードがあります。

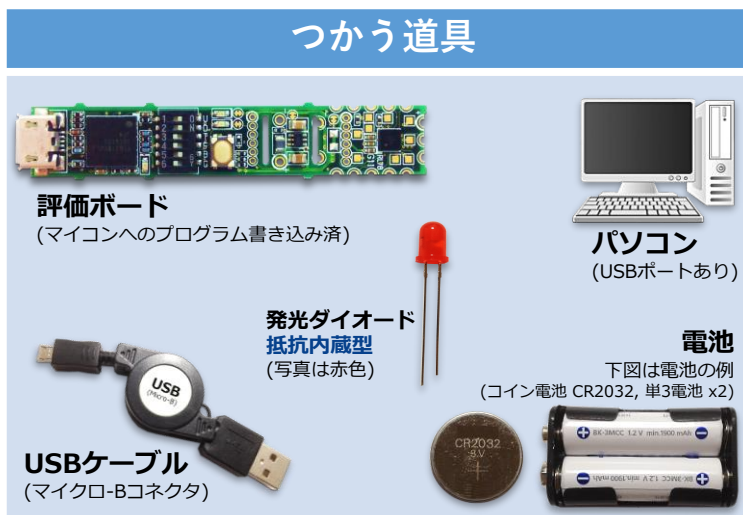

#### **マイコンボードを動かす3つの動作モード**

動作モードにより必要な電池の種類/数に違いがあります。必要な電池 の種類/数については、下表の備考欄をご確認下さい。

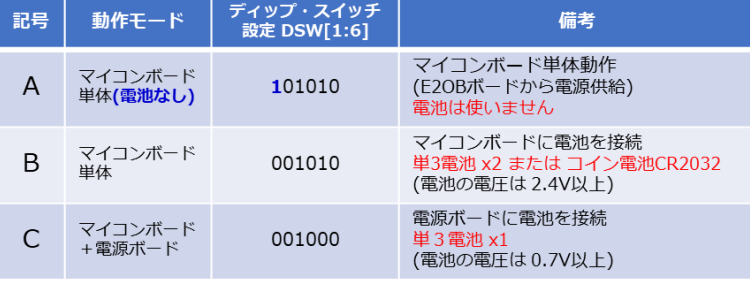

(注意) 電源電圧は5.5V以下にして下さい。過大な電源電圧は、故障の原因となります。

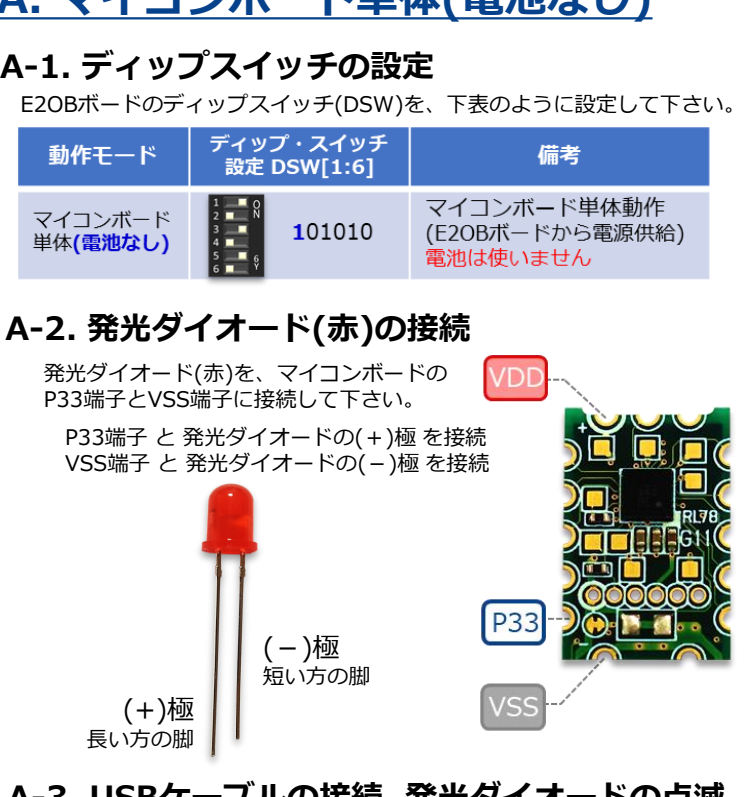

**A. マイコンボード単体(電池なし)**

**A-3. USBケーブルの接続, 発光ダイオードの点滅**

パソコンとE2OBボードをUSBケーブルで接続して下さい。USBコネクタ からE2OBボード経由で、マイコンボードに3.3V電源が供給されます。

マイコンボードに電源が供給され、マイコンの電源がONになると、 **発光ダイオード(赤)が約1秒周期で点滅します。**

#### **<ご参考>マイコンの動作について**

マイコンボードに電源が供給される(マイコンの電源がONになる)と、 マイコンに書き込まれたプログラムが実行されます。このプログラム 「Simple\_Check\_with\_LED.hex」は、P33端子の出力を約0.5秒毎に High/Low 反転させます。この動作により、P33とVSSに接続された 発光ダイオード(赤)は、0.5秒毎に点灯/消灯を繰返します。

# **B. マイコンボード単体 B-1. ディップスイッチの設定、電池の接続**

E2OBボードのディップスイッチ(DSW)を、 下表のように設定して下さい。また、備考に 記載した電池をマイコンボードのVDD端子と VSS端子に接続して下さい。

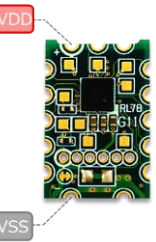

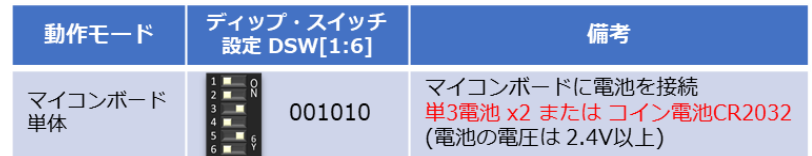

#### **B-2. 発光ダイオード(赤)の接続 → 点滅**

発光ダイオード(赤)を、マイコンボードのP33端子とVSS端子に接続して下さい。 (この接続は 左側の「A-2. 発光ダイオード(赤)の接続と共通です。) **発光ダイオード(赤)が約1秒周期で点滅します。**

## **C. マイコンボード単体+電源ボード**

#### **C-1. ディップスイッチの設定、電池の接続**

E2OBボードのディップスイッチ(DSW)を、 下表のように設定して下さい。また 備考に 記載した電池を、電源ボードの+極とー極に 接続して下さい。

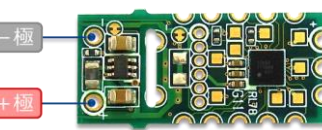

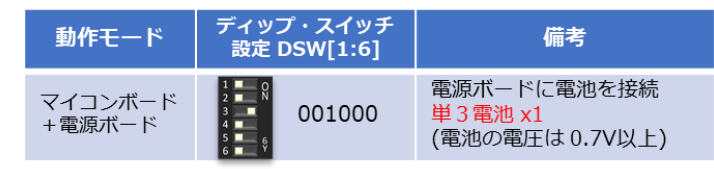

#### **C-2. 発光ダイオード(赤)の接続 → 点滅**

発光ダイオード(赤)を、マイコンボードのP33端子とVSS端子に接続して下さい。 (この接続は 左上の「A-2. 発光ダイオード(赤)の接続と共通です。)

#### **発光ダイオード(赤)が約1秒周期で点滅します。**

# **3.動かしてみる(3):プログラムをつくる**

## プログラムの簡単な作り方を、ご紹介します。

「1. 動かしてみる(1)」で書込んだプログラムファイル(HEXファイル)につ いて、A/Bの2つの簡単な作り方をご紹介します。

### **つかうソフト**

#### **LOCファイル**

"Applilet EZ PL for RL78" で開けるファイルです。GUI操作で使われる パネルの位置(ロケーション)などが書かれています。 Simple\_Check\_with\_LED.loc

#### **Applilet EZ PL for RL78 (V2.2)**

プログラム言語の知識がなしで、パズル感覚でマイコンのプログラムを 開発できるソフトウェアです。(V2.0以降でG11マイコンに対応。) 「付録2:ソフトウェア」を参考にインストールして下さい。

#### **CS+ for CC**

RL78マイコンに対応した統合開発環境です。"Applilet EZ PL for RL78" で内部的に出力されるCS+のプロジェクトを読込み、プログラムファイル (HEXファイル)を生成できます。 「付録2:ソフトウェア」を参考にインストールして下さい。

#### **プログラム(HEXファイル)のつくりかた**

HEXファイルの作り方の概要を、下表の A, B にまとめました。A, Bで OCD禁止/OCD許可の違いがあります。「1.動かしてみる(1)」と同じ 手順で、マイコンボードに書込めます。

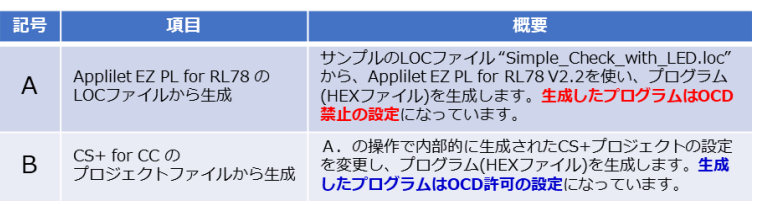

#### **<ご参考>OCDの禁止と許可**

Applilet EZ PL for RL78から生成されたプログラム(HEXファイル)は、 OCD(オンチップ・デバッグ)禁止の設定になっています。OCD禁止の プログラムを書込んだマイコンでは、デバッグ操作ができません。CS+ のデバッグ操作には、OCD許可の設定のプログラムを書込んで下さい。 (またはRFPでプログラム消去の操作を実行して下さい。)

### **A.Applilet EZ PL for RL78 で生成 B. CS+ を活用して生成**

### **A-1. LOCファイルを開く**

LOCファイルをダブルクリックすると、Applilet EZ PL for RL78で下図 のようなGUI操作の画面が開きます。(この操作には、事前に Applilet EZ PL for RL78 V2.2 のインストールが必要です。)

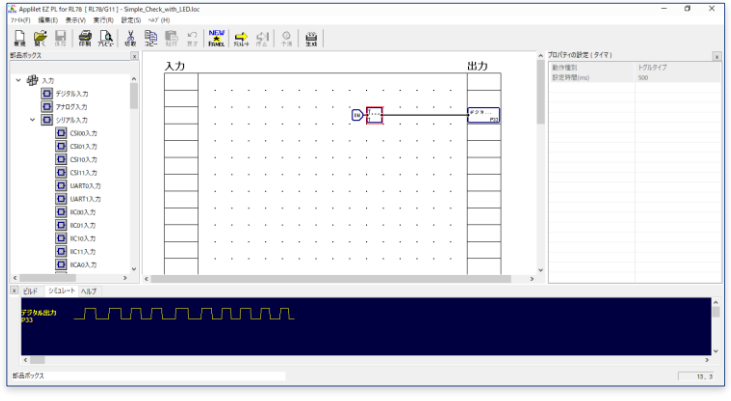

#### **A-2. コンパイラの設定**

コンパイラフォルダを設定して下さい。「設定」→「コンパイラフォルダ」 を選択し、フォルダとしてCS+と一緒にインストールされている"CC-RL" コンパイラの最新バージョンのフォルダを選択して下さい。

#### **A-3. 生成/HEXファイルの出力**

プログラムの簡易チェックとして、波形シミュレーションがあります。 「実行」→「シミュレート開始」を選択すると、画面上でP33端子が点滅 (ON/OFF)します。P33端子の出力がHigh/Low交互に切替わる動きを表 します。(シミュレーション停止は「実行」→「シミュレート停止」を選択。)

#### デジタル出力 P33

「実行」→「生成」を選択すると、LOCファイルと同じフォルダにHEX ファイルが出力されます。「プログラムをフラッシュに書き込みます。」 のダイアログは、キャンセルを選択して下さい。(ここで出力されたファイ ルは、OCD禁止の設定になっています。)

#### **B-1. CS+プロジェクトを開く**

A-1.~A-3. の操作により、CS+のプロジェクトファイル(\*.mtpj)が生成されています。 「マイドキュメント¥Applilet EZ PL for RL78¥Project¥Simple\_Check\_with\_LED」 の中にある" Simple Check with LED.mtpj" をダブルクリックすると、下図のような プロジェクト画面が開きます。(事前に CS+ for CC のインストールが必要です。)

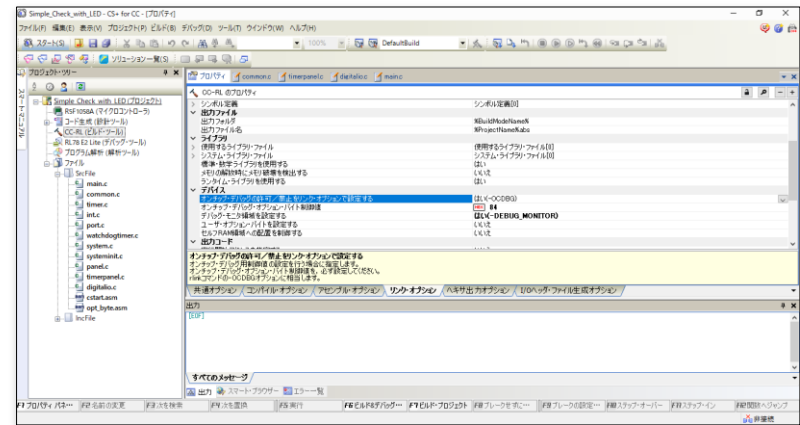

#### **B-2. プロジェクト設定の変更**

プロジェクト画面の左側にある "プロジェクトツリー" から設定を変更します。

- ① まず、デバッグツールを変更します。「RL78シミュレータ(デバッグ・ツール」 を右クリックし、「使用するデバッグ・ツール」として「RL78 E2 Lite」を選択
- ② つぎに、「CC-RL(ビルド・ツール)」を右クリックし「プロパティ」を選択。画 面右側のプロパティ設定で、「リンク・オプション」のタブを選択。デバイスの カテゴリについて、下表のように設定して下さい。

![](_page_3_Picture_432.jpeg)

#### **B-3. ビルド/HEXファイルの出力**

CS+の操作画面のメニューから、「ビルド」→「ビルド・プロジェクト」を選択 して下さい。正常に処理が完了すると、プログラム(HEXファイル)ができます。 (HEXファイルは、プロジェクトファイルと同じフォルダ階層の "DefaultBuild" フォルダの中に生成されます。ファイルの更新日時は、ビルド実行の時刻です。)

# **付録1:マイコンボードの端子**

![](_page_4_Figure_1.jpeg)

### **マイコンボードには3種類の端子があります。 いろいろな方法で、他の電子部品とつながります。**

#### ■ ブレッドボード用端子

マイコンボードの4辺にある端子は、ブレッドボードと同じ端子間隔 2.54mmで配置されています。ブレッドボード用端子は半円形で、ボード 裏面のパッド端子まで金属メッキでつながっています。ピンのはんだ付け には、マイコンボードの幅に注意してピンとピンの間隔を決めて下さい。

#### ■ パッド端子

マイコンボードの表面にはパッド端子(金属メッキの四角形のパターン)を 配置しています。パッド端子は、プローブの針当てや、はんだでの接続、 導電性接着剤での接続などに使えます。また、マイコンボードの裏面には ブレッドボード用端子につながるパッド端子があり、導電性インクペンや 導電性接着剤をつかった電子工作につかえます。

#### スルーホール

**パッド端子**

マイコンボードとE2OBボードのスルーホールは、ボード上の配線でつな がっています。マイコンボードとE2OBボードを分割しても、各スルーホー ルを電気的に接続することで、デバッガ・モードで動作します。(マイコン ボードとE2OBボードでのシリアル通信。)

マイコンボード(下図)には9コのパッド端子(金色の四角形のパターン)があります。

**スルーホール**

(E2OBボード, マイコンボード)

下図で、E2OBボード(左側)の右端と、マイコンボード(右側)の左寄りにスルーホールがあり ます。信号の順序は上から、「VDD, TOOL0, RESET, VSS, TxD1, RxD1」で、E2OBボード とマイコンボードで共通です。(下図では電源ボードを省略しています。)

![](_page_4_Picture_12.jpeg)

![](_page_4_Figure_13.jpeg)

# **付録2:ソフトウェア**

#### **RFP (Renesas Flash Programmer)**

ルネサスエレクトロニクス社製マイコンの内蔵フラッシュメモリへ、プログラムを書き込 むためのソフトウェアです。GUI操作でプログラムを指定し、書き込み/消去/ベリファ イなどの処理を実行できます。(無償評価版がリリースされています。)

[https://www.renesas.com/software/D4000659.html](https://www.renesas.com/ja-jp/software/D4000659.html) [https://www.renesas.com/products/software-tools/tools/programmer/renesas](https://www.renesas.com/products/software-tools/tools/programmer/renesas-flash-programmer-programming-gui.html#downloads)flash-programmer-programming-gui.html#downloads

**EZPL** 

**RL78** 

## **Applilet EZ PL for RL78**

ルネサスエレクトロニクス社製RL78マイコンのプログラムをGUI操作だけで生成する ソフトです。「アプリレット・イージー・ピーエル・フォー・アールエル ナナハチ」 と読みます。プログラミング言語を使わずに、パズル感覚でマイコンのプログラムを 作成できます。(最新版はV2.20, 無償版がリリースされています。)

[https://www.renesas.com/software/D6000831.html](https://www.renesas.com/ja-jp/software/D6000831.html) [https://www.renesas.com/products/software-tools/tools/code-generator/applilet-](https://www.renesas.com/products/software-tools/tools/code-generator/applilet-ez-pl-for-rl78.html#downloads)

ez-pl-for-rl78.html#downloads

✓ Applilet EZ PL for RL78 V2.0以降の動作には Java(JRE 1.8.0以降の32bit版)のインストールが必要です。 <https://java.com/ja/download/>

#### **プログラム開発の流れ**

Applilet EZ PL for RL78を使うと、簡単なステップでプログラムを生成できます。

![](_page_5_Figure_12.jpeg)

# **CS+ for CC**

ルネサスエレクトロニクス社製マイコンのプログラム開発のための統合開発環境です。 オンチップ・デバッギング・エミュレータと一緒に使うことで、高度なデバッグ操作 にも対応できます。**必ず RL78マイコン に対応した「CS+ for CC」をインストール して下さい。**(評価版がリリースされています。)

<https://www.renesas.com/software/D4000575.html> <https://www.renesas.com/products/software-tools/tools/ide/csplus.html#downloads> [https://www.renesas.com/products/software-tools/tools/ide/csplus.html](https://www.renesas.com/ja-jp/products/software-tools/tools/ide/csplus.html)

✓ 無償で使える評価版には、プログラムサイズ=64Kバイト以下 の制限があります。マイコンボードに搭載されたG11マイコンの フラッシュメモリのサイズは16Kバイトですので、プログラム サイズの制限に関わらず利用できます。

![](_page_5_Picture_17.jpeg)

https://www.renesas.com/products/software[tools/evaluation-software-tools.html#csplus](https://www.renesas.com/ja-jp/products/software-tools/evaluation-software-tools.html#csplus)

# **e<sup>2</sup> studio**

ルネサスエレクトロニクス社製マイコンのプログラム開発のための統合開発環境です。 オンチップ・デバッギング・エミュレータと一緒に使うことで、高度なデバッグ操作 にも対応しています。Eclipse CDT標準の強力なエディタ、プロジェクト管理ツールな どの拡張機能を備えています。(評価版がリリースされています。)

<https://www.renesas.com/ja-jp/software/D4000703.html>

または下記のページで、「無償評価版」にチェックを入れ「検索」ボタンを押して下さい。 <https://www.renesas.com/products/softwaretools/tools/ide/e2studio.html#downloads>

下記のような"製品名称"のソフトウェアが表示されます。最新版をインストールして下さい。 ➢ 統合開発環境 e² studio 6.3.0 インストーラ (オフライン用)

✓ 上記の e <sup>2</sup> studio インストーラはコンパイラを含みません。別途 コンパイラをインストールする必要があります。RL78マイコン に対応したCコンパイラパッケージ(統合開発環境なし)をインス トールして下さい。

<https://www.renesas.com/ja-jp/software/D4000641.html>

![](_page_5_Picture_25.jpeg)

# **付録3:ディップスイッチの機能/設定**

# **6ビットのディップスイッチ(DSW)で 動作モードを設定して下さい。 ご注意ください**

DSWの各ビットの説明を <mark>緑色の表</mark> に、動作モードの設定例を 青色の表 · 水色の表 に示します。 必ず電源をOFFにした状態で、DSWを設定(変更)して下さい。

![](_page_6_Picture_506.jpeg)

#### **マイコンボード単体**

ディップ・スイッチ<br>- 設定 DSW[1:6]

001010

 $\begin{array}{c|c}\n1 \\
2 \\
3 \\
4 \\
5 \\
6\n\end{array}$ 

動作モード

マイコンボード

**マイコンボードだけを動かす**モードです。 (E2OBボード/電源ボードを停止します)。 マイコンボードのVDD端子/VSS端子へ電池 を接続して下さい。(電池の電圧は2.4V以上)

備考

単3電池 x2 または コイン電池CR2032

マイコンボードに電池を接続

(電池の電圧は 2.4V以上)

![](_page_6_Picture_507.jpeg)

単3電池 x1

(電池の電圧は 0.7V以上)

001000

![](_page_6_Figure_7.jpeg)

101010

単体(電池なし)

(E2OBボードから電源供給)

雷池は使いません

(備考)DSW[1:6]の表記は、数字列の左端をDSWのビット[1]・数字列の右端をDSWのビット[6]とし、ビット[1]~ビット[6] の6つの値を順に並べています。

 $\begin{array}{c}\n2 \\
3 \\
4 \\
5 \\
8\n\end{array}$ 

マイコンボード

+電源ボード

- 電源ショートは故障の原因になります。ビット[1]の 3.3V電源/ビット[5]の電源ボード/電池での電源供 給の設定では、電源ショートに注意してください。
- ✓ 必ずDSW設定を終えてから、電源をONにして下さい。 (USBの接続/電池の接続により電源ONになります。) 電源ONでのDSW変更は、誤動作の原因となります。
- ✔ デバッグやプログラム書込みの操作を完了したら、 USBケーブルを一旦外して下さい。

# **デバッガ**

オンチップ・デバッギング・エミュレータ (RL78マイコン用)として動作するモードです。 マイコンへのプログラム書込みにも使えます。

![](_page_6_Picture_508.jpeg)

(備考)E2OBボードは「E2エミュレータLite」の機能を RL78マイコン向けにオンボード実装したものです。 (E2OB:E2 Lite On Board の略称)

#### **USB–UART変換**

USBの信号をE2OBボードでUSB-UART変換 します。UART通信の信号はスルーホール (TxD1/RxD1)を通ります。マイコンボード との通信では DSW[1:6]=100011 と設定し、 マイコンボードに電源を供給して下さい。

![](_page_6_Picture_509.jpeg)

# **付録4:オンボードのLEDを点滅させる**

### E2OBボードに搭載されたLED3(緑)を、 マイコン制御で点滅させてみましょう。

「2. 動かしてみる(2):マイコンを動かす」では、マイコンからの出力信号 で抵抗内蔵型の発光ダイオードを点滅させました。このページでは、手元に 発光ダイオードがない場合でも、マイコンからの出力信号で、オンボードの 発光ダイオード(LED3)を制御し点滅させる例をご紹介します。

### **つかう道具**  $\overline{1}$   $\overline{1}$   $\overline{1}$   $\overline{1}$   $\overline{2}$   $\overline{3}$   $\overline{4}$   $\overline{2}$   $\overline{3}$   $\overline{2}$   $\overline{3}$   $\overline{4}$   $\overline{2}$   $\overline{3}$   $\overline{2}$   $\overline{3}$   $\overline{4}$   $\overline{2}$   $\overline{3}$   $\overline{2}$   $\overline{3}$   $\overline{4}$   $\overline{2}$   $\overline{3}$   $\overline{$ **評価ボード** /转字中的 **パソコン** (USBポートあり) **USBケーブル** (マイクロ-Bコネクタ)

### **つかうソフト**

■ RFP (Renesas Flash Programmer) 無償版 https://www.renesas.com/products/software-tools/tools/programmer/renesas-flashprogrammer-programming-gui.html#downloads

 サンプル・オブジェクトファイル **Simple\_Check\_with\_LED3.hex**

# **1.プログラムの書込み**

「1. 動かしてみる(1):プログラムの書込み」と同様の手順で、サンプル・ オブジェクトファイルをマイコンへ書き込んで下さい。 ----------------------------------------------------------------------------

「①ディップスイッチの設定」は同じ手順です。 「②マイコンと接続」は同じ手順です。 「3プログラムの書込み」は、プログラムファイルの欄のみ変更して、 **"Simple\_Check\_with\_LED3.hex"** とし、その他は同じ手順です。 ----------------------------------------------------------------------------

# **2.LEDを点滅させる**

### **2-1. ディップスイッチの設定**

E2OBボードのディップスイッチ(DSW)を、下表のように設定して下さい。

![](_page_7_Figure_13.jpeg)

#### **2-3. USBケーブルの接続、LED3(緑)の点滅**

パソコンとE2OBボードをUSBケーブルで接続して下さい。USBコネクタ からE2OBボード経由で、マイコンボードに3.3V電源が供給されます。

マイコンボードに電源が供給されると、マイコンに書き込んだプログラ ムが実行され、**LED3(緑)が約1秒周期で点滅します。**

### **2-4. リセットボタンを押すと 倍速で点滅**

リセットボタンを押すと、LED3は倍速の約0.5秒周期で点滅します。 これは、リセットボタンのON/OFFでP137端子への入力電圧レベルを 変えると、マイコン内部で実行される信号処理により、デジタル出力P56 端子からの出力信号が下記のように切替わるためです。 --------------------------------------------------------------------------

リセットボタンをOFF ---> 2分周クロック信号(周期=約1秒)を出力 リセットボタンをON ---> クロック信号(周期=約0.5秒)を出力 --------------------------------------------------------------------------

リセットボタンを押すと、P56端子からの出力クロック信号が切り替わり、 **LED3(緑)が約0.5秒周期で点滅します。**

## **<解説>マイコン/プログラムの動作について**

**◆ マイコンとLED3/SW1の つながり**

![](_page_7_Figure_23.jpeg)

# **◆ マイコンの中の 信号処理**

"Simple Check with LED3.loc" の例

![](_page_7_Figure_26.jpeg)

上の図は"Applilet EZ PL for RL78"のGUI表示にコメントを追記したものです。 左側にデジタル入力P137、右側にデジタル出力P56があり、その間にある回路で信号 処理をします。信号は、入力(左側)から出力(右側)へ進みます。また、信号処理をする 回路は、機能パネルというプログラム要素の組合せで構成され、マイコンのCPUで回路 動作と同様の信号処理が実現(エミュレーション)されます。

#### **<ご参考>LEDが光るのは なぜ?**

LEDは電圧をかけると光ります。正しい電圧の向きが決まっていて(順方向)、この向 きに電圧をかける(2V程度)と、LEDの+極 → -極に電流が流れます。この電流のな かの電子のエネルギーが、LEDのなかのPN接合という名前の半導体で、光(電磁波の エネルギー)に変換されます。LEDは電子のエネルギーを光(電磁波のエネルギー)に 変換する半導体・発光ダイオードです。

# **付録5:マイコン周辺の回路 (抵抗, LED, SW1)**

R39: SW1=OFFのとき、マイコンの P137端子をHigh(1)にプルアップする 抵抗です(プルアップ抵抗)。 R18, R11, R12: LED1, LED2, LED3に 流れる電流値を制限し、過電流による素 子の破壊を防止します(制限抵抗)。

### リセットボタン:**SW1**

SW1: マイコンのP137端子にHigh(1) またはLow(0)を入力するボタンです。 SW1=OFFのとき、抵抗(R39)を介し V<sub>DD</sub>がつながり、P137端子にHigh(1)を 入力。SW1=ONのとき、Vssがつなが りP137端子にLow(0)を入力。

E2OBボード上のリセットボタン(SW1) は、100kΩのプルアップ抵抗のついた 配線を通して、RL78/G11マイコンの P137/INTP0端子につながっています。

#### <備考>

リセットボタン(SW1)とスルーホール にあるRESET信号は、別の信号です。 RESET信号はRL78/G11マイコンの P125/RESET端子につながり、E2OB ボードのデバッガ動作などに使われます。

![](_page_8_Figure_8.jpeg)

マイコンに供給される電源です。

**ロ** グラウンド:V<sub>SS</sub> ボード全体の共通グラウンド(GND)です。

![](_page_8_Figure_11.jpeg)

# **LED1, LED2, LED3**

LED1(緑): E2OBボード上のRX631 マイコンにつながっています。 USB コネクタからE2OBボードに電源(5V) が供給され、E2OBボードがデバッグ モード(DSW[1:6]=110010)のとき、 LED1は点滅します。

LED2(赤): RL78/G11マイコンの P40/TOOL0端子につながっています。 デバッガの設定(DSW[1:6])でボード に電源を供給すると、RL78/G11マイ コンはフラッシュ・メモリ・プログラ ミング・モードへ遷移します。この時 P40/TOOL0端子はLow(0)を出力し ます。このため、V<sub>pp</sub>からLED2(赤) を介してP40/TOOL0端子へ電流が流 れ込み、LED2(赤)が点灯します。

LED3(緑): RL78/G11マイコンのP56 端子につながっています。RL78/G11 マイコンの初期状態では、P56端子は 入力ポートの設定ですので、P56端子 には電流が流れず、LED3(緑)は消灯 したままです。

### ショートパッド:**P32, P33**

P32, P33: P40端子とLED2, P56端子 とLED3につながるショートパッドで す。ショートパッドの間の配線をカッ ターなどで切断し、マイコンの端子と LEDとの接続を切ることができます。 (初期状態ではつながっています。)